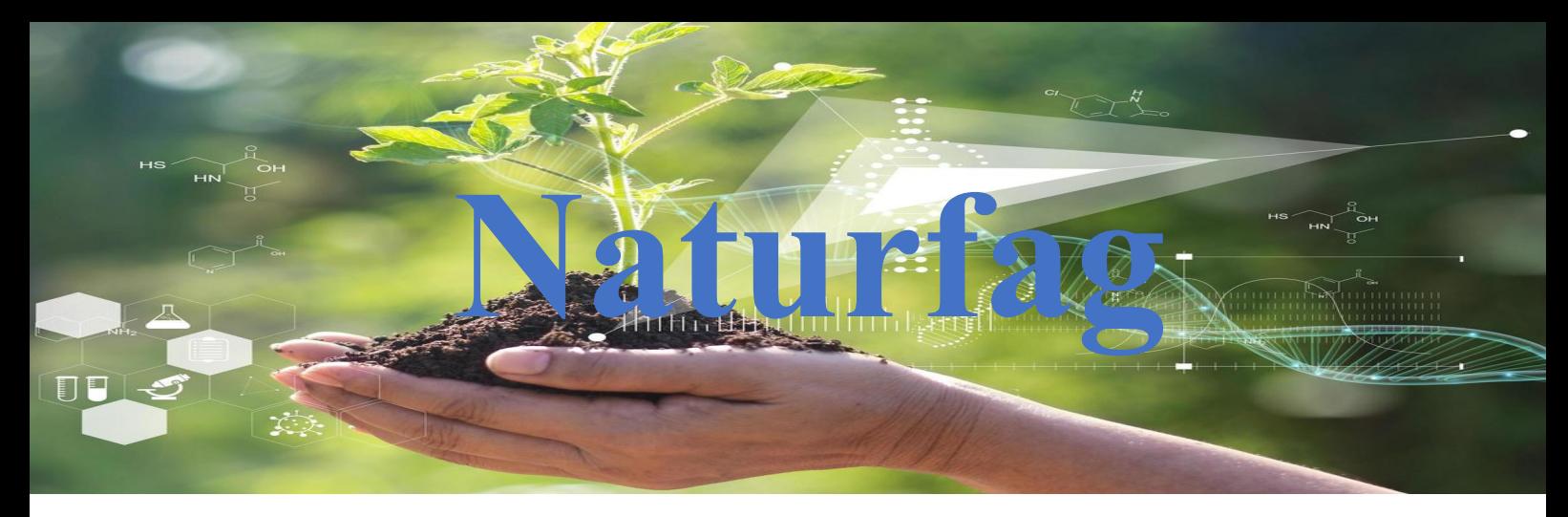

### **Prosjekt 11 Vindturbin, vifte**

I dette forsøket skal du bygge en vindturbin som du kan måle den genererte spenningen på og så få den til å drive en lysdiode. Vi bruker et Breadboard til å kople opp kretsen med «vindmøllen» vår, en motstand og LED

## Utstyr vi trenger

- En MicroBit med batteripakker
- Batterier 2 stk. AAA
- $\bullet$  Et Breadboard/koplingsbrett
- Motor med vifteblader
- To 2,2 Kohm motstander
- En 220 Ohms motstand
- En lysdiode rød, grønn eller gul(LED)
- Koplingsledninger
- MU editor, logger
- En PC/Mac/Chromebook

# $3V$ GND

## Prosessen

- Kople til microbiten til Breadboard ved hjelp av adapteren eller som vist ved hjelp av krokodilleklemmene(se de to illustrasjonene).
- I/O portene vi skal benytte er
	- o a: Pinne P0 inngangssignal
	- o b: Pinne P1 utgang for LED
	- o c: Pinne GND ( 0V)
- Når oppkoplingen er fullført på koplingsbrettet, gjør du som følgende:

Først må du starte og åpne MU Editor på datamaskinen din. Hvis du ikke har MU Editor installert, kan du laste den ned fra den offisielle nettsiden:

#### https://codewith.mu/

Koble Micro:bit til datamaskinen din med en USB-kabel. Datamaskinen din bør gjenkjenne Micro:bit som en enhet.

I MU Editor, velg riktig modus for Micro:bit. Dette kan du gjøre ved å klikke på "Mode" knappen i øvre venstre hjørne og deretter velge "BBC Micro:bit".

REPL (Read-Eval-Print Loop) er et verktøy i MU Editor som lar deg skrive og teste kode i sanntid. For å åpne REPL, klikk på "REPL"-knappen i MU Editor. Et interaktivt vindu vil åpne seg nederst i editoren.

Plotter er en funksjon i MU Editor som lar deg visualisere data, for eksempel sensoravlesninger fra Micro:bit. For å åpne Plotter, klikk på "Plotter"-knappen i MU Editor. Dette åpner et grafisk vindu som kan vise data fra Micro:bit.

Nå kan du skrive kode i MU Editor og kjøre den for å se resultatene i REPL eller Plotter. Dette er en flott måte å eksperimentere med og lære om programmering av Micro:bit.

Husk å lagre arbeidet ditt regelmessig mens du jobber i MU Editor.

For å koble til en viftemotor til din Micro:Bit for å måle spenningen den genererer, følger du følge disse trinnene. Vær oppmerksom på at dette krever forsiktighet og grunnleggende forståelse av litt elektronikk:

#### **Samle Nødvendige Komponenter**

- En Micro:Bit
- $\bullet$  En viftemotor
- Tilkoblingskabler (helst med krokodilleklemmer)
- Et Breadboard kan være nyttig for enklere kobling
- Motstander, hvis nødvendig for å beskytte Micro:Bit mot for høy spenning

#### **Koble Viftemotoren til Micro:Bit**

- Koble den ene terminalen av viftemotoren til en av de analoge inngangspinene på Micro:Bit (for eksempel pin 0).
- Koble den andre terminalen av viftemotoren til GND (jord) på Micro:Bit.
- Hvis du forventer at viftemotoren kan generere en spenning som er høyere enn det Micro:Bit kan håndtere (over 3.3V), bør du bruke en spenningsdeler ved hjelp av motstander for å redusere spenningen til et trygt nivå.

#### **Programmer Micro:Bit**

- Bruk MU Editor eller et annet utviklingsmiljø til å skrive et program som leser den analoge verdien fra den tilkoblede pinnen.
- Koden skal konvertere den analoge verdien til en spenningsverdi. Husk at Micro:Bit leser spenninger mellom 0 og 3.3V, og den analoge verdien vil være mellom 0 og 1023.

#### **Test Setupen**

- Når viftemotoren er koblet til og programmet er lastet opp på Micro:Bit, kan du starte motoren for å generere spenning.
- Micro: Bit bør nå lese og vise spenningen som genereres av viftemotoren.

#### **Sikkerhet**

- Vær forsiktig når du jobber med elektroniske komponenter og sørg for at alle tilkoblinger er sikre.
- Ikke overstig spenningstoleransene for Micro:Bit for å unngå skade på enheten.

## Linker

**MU editor: MU\_Editor**

**Python editor: https://python.microbit.org/v/3 Standard editor: https://makecode.microbit.org/#editor**

## Fyll inn i skjema

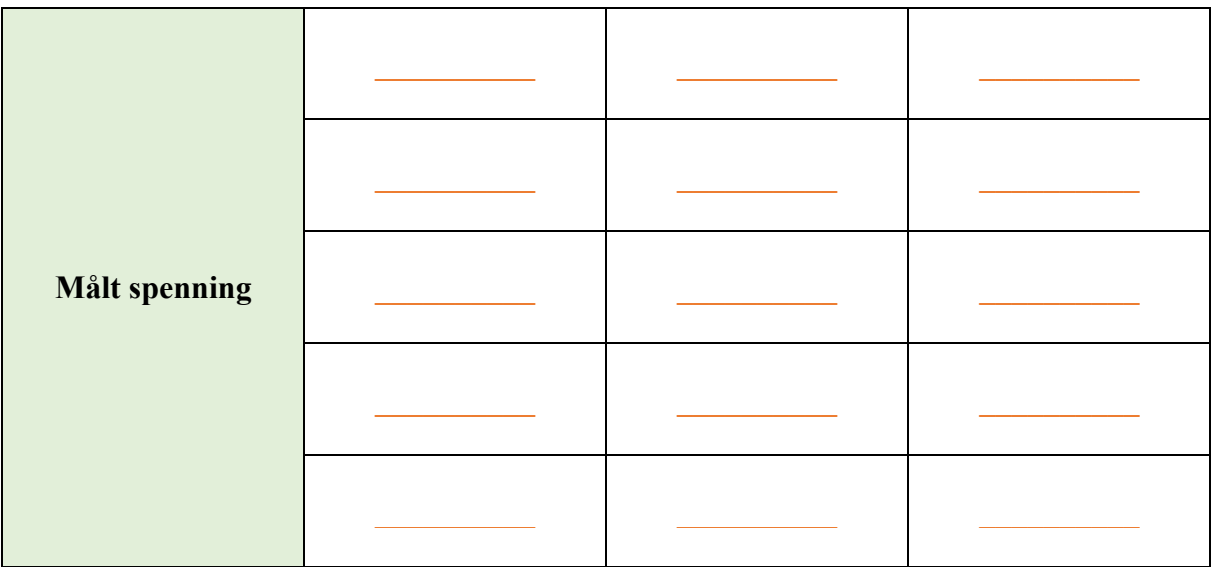

• Hvor mye klarer du å generere av spenning maksimalt av denne generatoren?

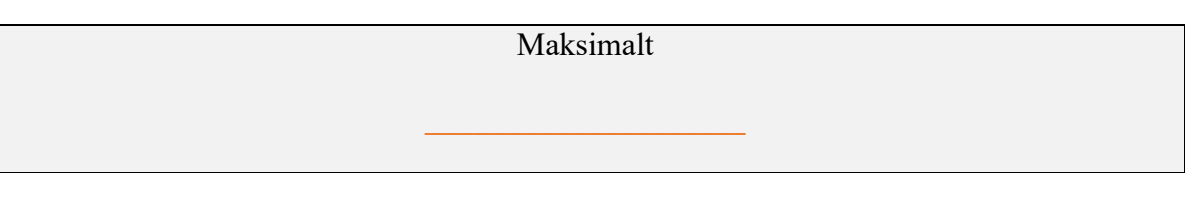

• Hvor mange LED kan du kople til og drive ved hjelp av denne generatoren på halv og på full fart?

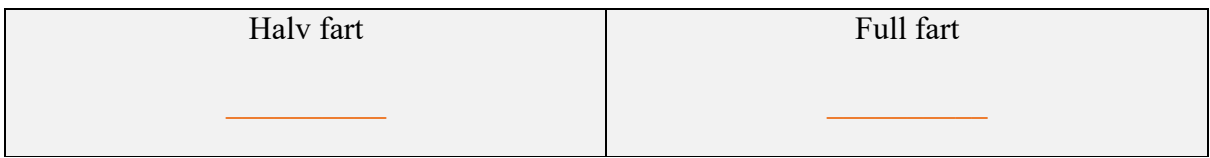